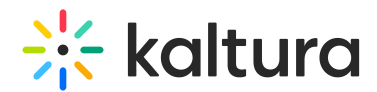

## Kaltura Webcasting - Presenters Tab - Add/Edit Presenter Information

Last Modified on 08/07/2020 5:28 pm IDT

Use the Presenters tab to upload information about the people presenting at the event.

.<br>Add a pre

To add a presenter

1. In the Edit Event page, go to the Presenters tab and select Add a presenter.

Thumbnails Presenters Captions Attachments Live Stream Details Timeline Details Options Collaboration Replace Video **Display** 

The Presenters tab information is displayed.

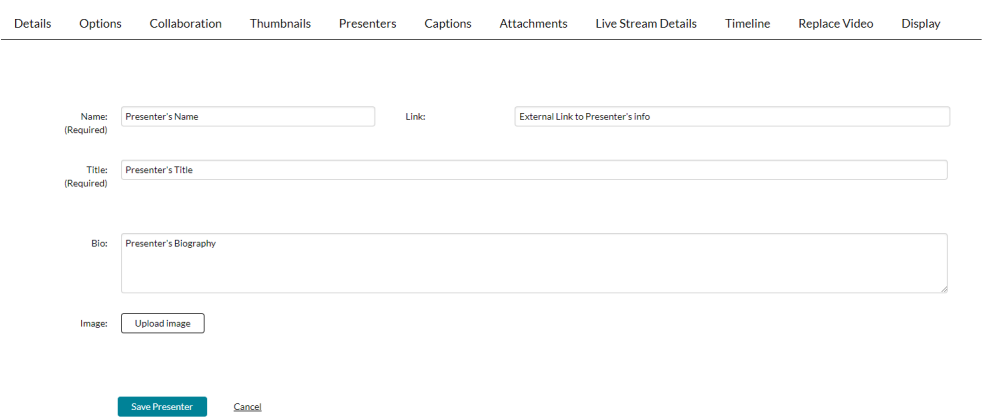

- 2. Add the following information:
	- a. Name of the presenter.
	- b. (Optional) Link A link to an external page showcasing the presenter's information (for example, a LinkedIn profile)
	- c. Title of the presenter.
	- d. (Optional) A paragraph summarizing biography of the presenter.
	- e. (Optional) Choose Upload Image to upload the presenter's image.
- 3. Click **Save Presenter**.

The presenter's information is added to the Webcasting Event page and displayed to attendees and viewers of this webcast event on their event page.

## Additional Actions in the Presenters Tab

Edit the presenter's information by clicking the pencil next to the presenter's information.

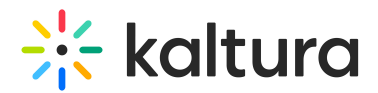

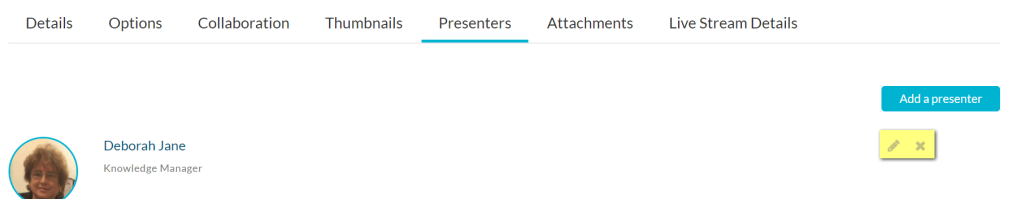

Click on the upload icon to replace the current image.

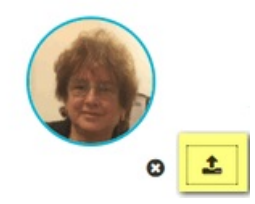

- Delete a presenter's information by clicking the X next to the presenter's information.
- Click **Add a presenter** to add additional presenters.